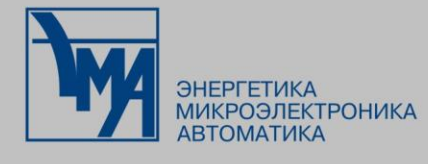

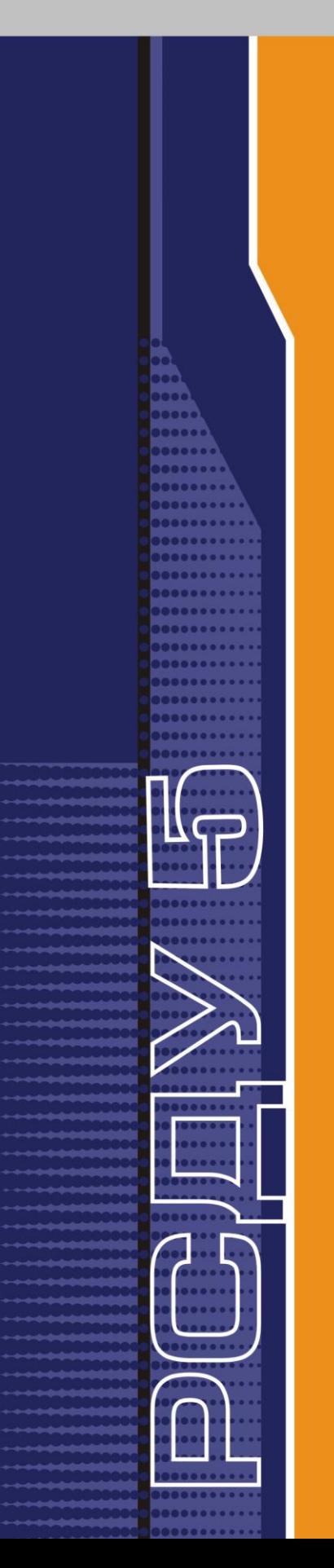

# **РАСПРЕДЕЛЕННАЯ CUCTEMA ДИСПЕТЧЕРСКОГО УПРАВЛЕНИЯ**

**Справочная информация по распределенной системе сбора данных**

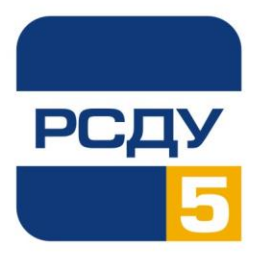

 $\begin{vmatrix} 1 & 1 \end{vmatrix}$ 

# Содержание

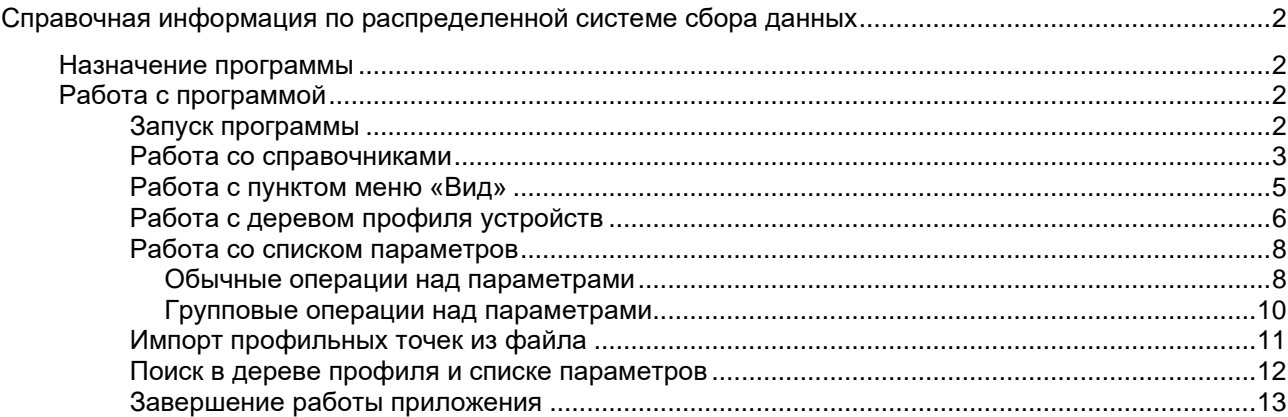

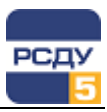

# <span id="page-2-0"></span>**Справочная информация по распределенной системе сбора данных**

## <span id="page-2-1"></span>**Назначение программы**

Приложение «Справочная информация по распределенной подсистеме сбора и передачи данных» DAView.exe предназначено для отображения и редактирования профилей устройств сбора, которые применяются в распределенной системе сбора данных комплекса РСДУ5.

# <span id="page-2-2"></span>**Работа с программой**

#### <span id="page-2-3"></span>**Запуск программы**

Программу можно запустить несколькими способами:

- 1. Запустить на выполнение файл DAView.exe из системного каталога комплекса РСДУ5 (по умолчанию – R:\Bin).
- 2. Через ярлык на рабочем столе, если таковой имеется.
- 3. Выбрать из списка прикладных программ панели оператора, предварительно настроив данное приложение в предпочтениях.

Окно приложения **DAView** состоит из 2х частей: в левой части находится дерево профиля устройств, в правой – параметры в табличном виде.

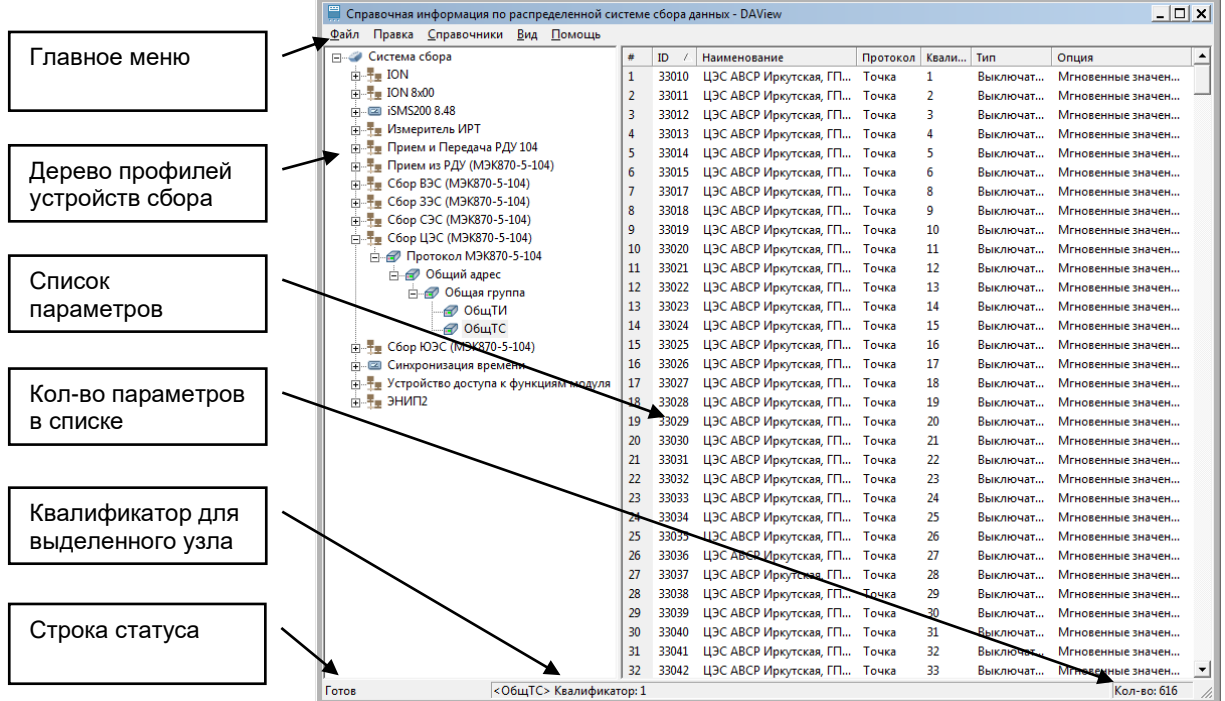

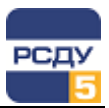

## <span id="page-3-0"></span>**Работа со справочниками**

Справочники Вид Помощь Устройства сбора Протоколы

Для просмотра и редактирования справочников устройств сбора и протоколов нужно выбрать соответствующие пункты главного меню **Справочники**.

Окно справочника **Устройства сбора** выглядит следующим образом:

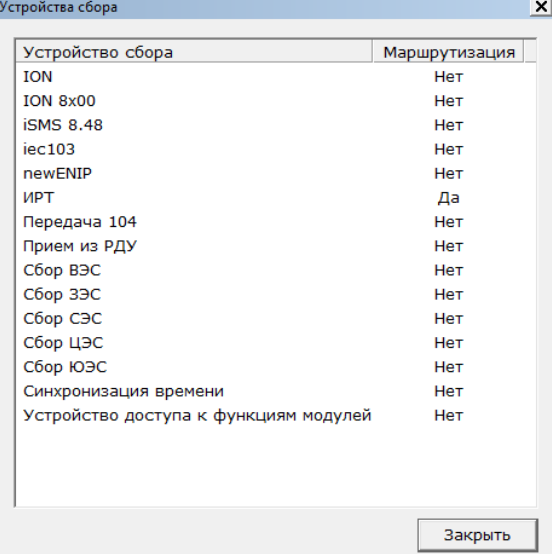

Для добавления информации о новом устройстве сбора необходимо щелкнуть правой кнопкой мыши по списку устройств и во всплывающем меню выбрать пункт «Добавить».

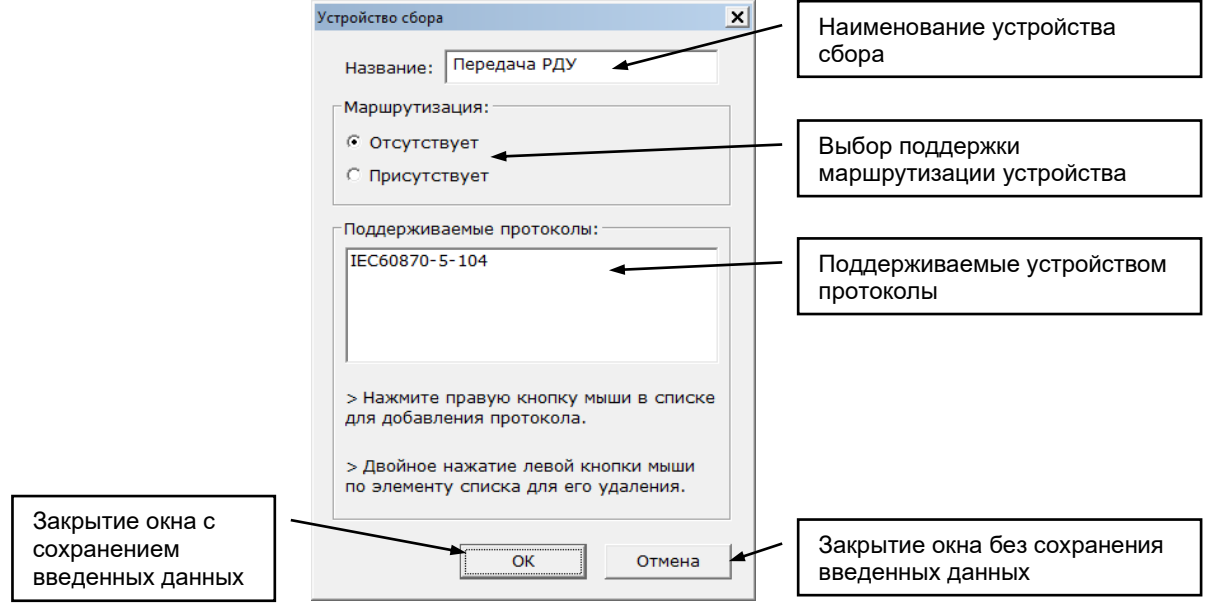

Для добавления поддерживаемых протоколов необходимо нажать правую кнопку мыши на списке протоколов и выбрать из всплывающего меню необходимый протокол. Для удаления типа протокола из списка, поддерживаемых данным измерителем, необходимо два раза щелкнуть левой кнопкой мыши по названию протокола.

Удаление описания устройства сбора осуществляется по команде всплывающего меню «Удалить». Во время удаления появится предупреждающее сообщение следующего содержания:

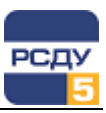

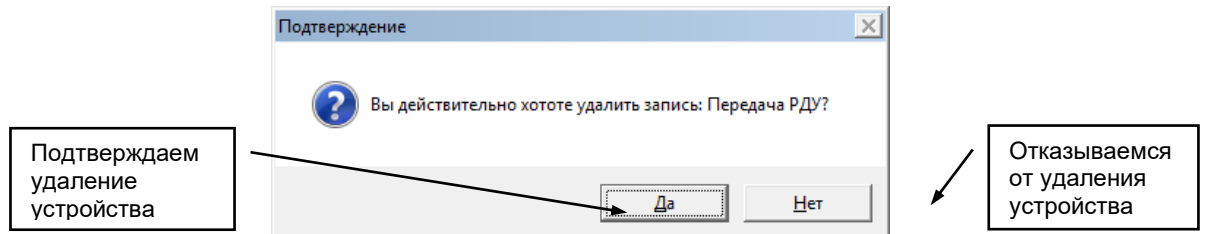

Изменить свойства устройств можно по команде всплывающего меню «Свойства». При этом открывается окно, аналогичное окну при создании нового устройства сбора. В этом окне можно изменить все параметры, которые были введены при создании устройства.

Редактирование структуры протоколов выполняется только разработчиками комплекса. Окно Справочника **Протоколы** выглядит следующим образом:

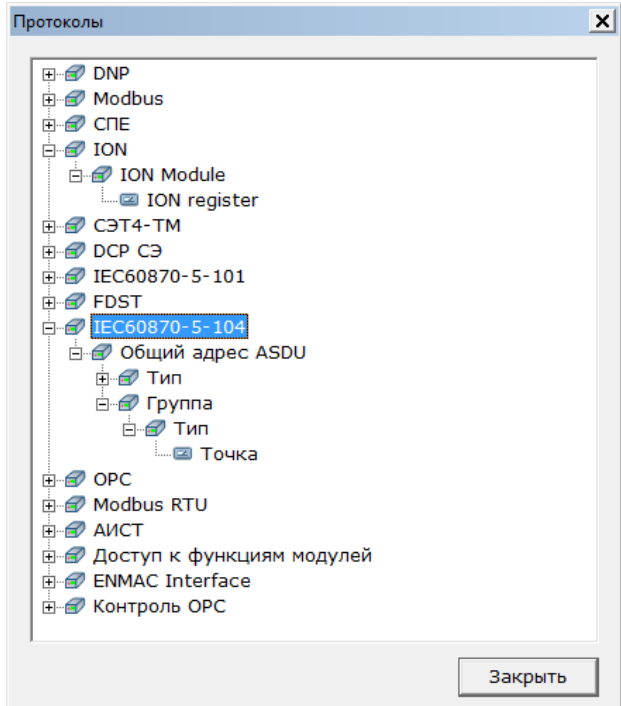

Для добавления информации о протоколе необходимо щелкнуть правой кнопкой мыши по дереву протоколов и во всплывающем меню выбрать пункт «Добавить».

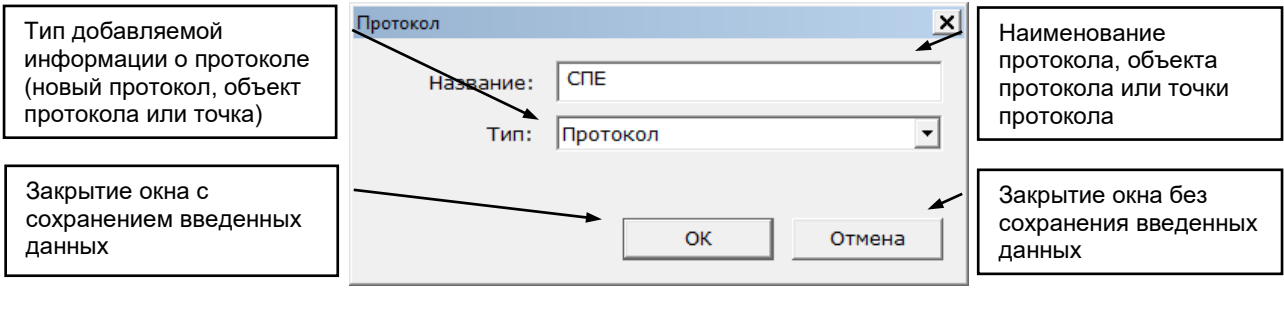

Удаление информации о протоколе осуществляется по команде всплывающего меню «Удалить». После этого появляется предупреждающее окно:

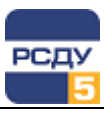

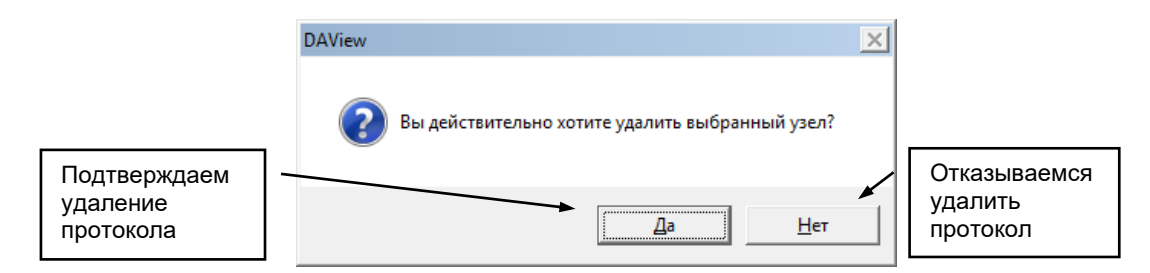

Изменить свойства протокола можно по команде всплывающего меню «Свойства». При этом открывается окно, аналогичное окну при создании нового протокола. В нем можно изменить все параметры, которые вводили при создании протокола.

#### <span id="page-5-0"></span>**Работа с пунктом меню «Вид»**

Вид Помощь

↓ Строка статуса

- Свойства
- ◆ Отображать номер записи
- √ Отображать имя протокола в дереве

По умолчанию узлы в дереве профилей сортируются по имени.

Для выбора сортировки отображения в дереве элементов внутри узла необходимо выбрать пункт меню **Свойства.**

Окно свойств выглядит следующим образом:

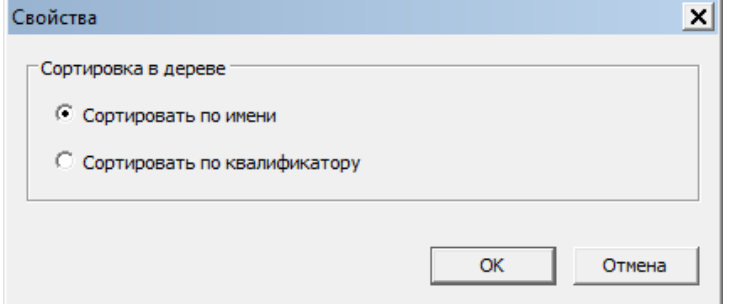

Для сортировки нужно выбрать требуемый критерий и нажать на кнопку **OK**. Для отмены выбора требуется нажать кнопку **Отмена**.

Чтобы включить/отключить отображение строки статуса, необходимо выбрать пункт меню «Вид/Строка статуса».

Пункт «Отображать номер записи» позволяет управлять видимостью столбца «#» в таблице параметров. Столбец «#» носит информативный характер и содержит порядковый номер записи в таблице; для данного столбца не доступна функция сортировки.

Пункт «Отображать имя протокола в дереве» позволяет управлять отображением в дереве профилей имени протокола, который назначен созданному профилю измерителя.

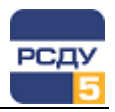

#### <span id="page-6-0"></span>**Работа с деревом профиля устройств**

Дерево профиля устройств, представляет собой список устройств сбора. Для каждого конкретного устройства выводятся списки их параметров в табличном виде. Списки параметров составляются согласно профилям протоколов, поддерживаемых устройством.

При описании нового устройства сбора в первую очередь выбирается протокол, по которому будут приниматься или передаваться данные. Соответственно, в дальнейшем структура профиля будет строиться по заданному «сценарию», описанному в справочнике «Протоколы», то есть будет предлагаться заполнить тот или иной уровень протокола.

Для добавления очередного элемента профиля устройства сбора необходимо щелкнуть правой кнопкой мыши по дереву профиля устройств и во всплывающем меню выбрать пункт «Создать».

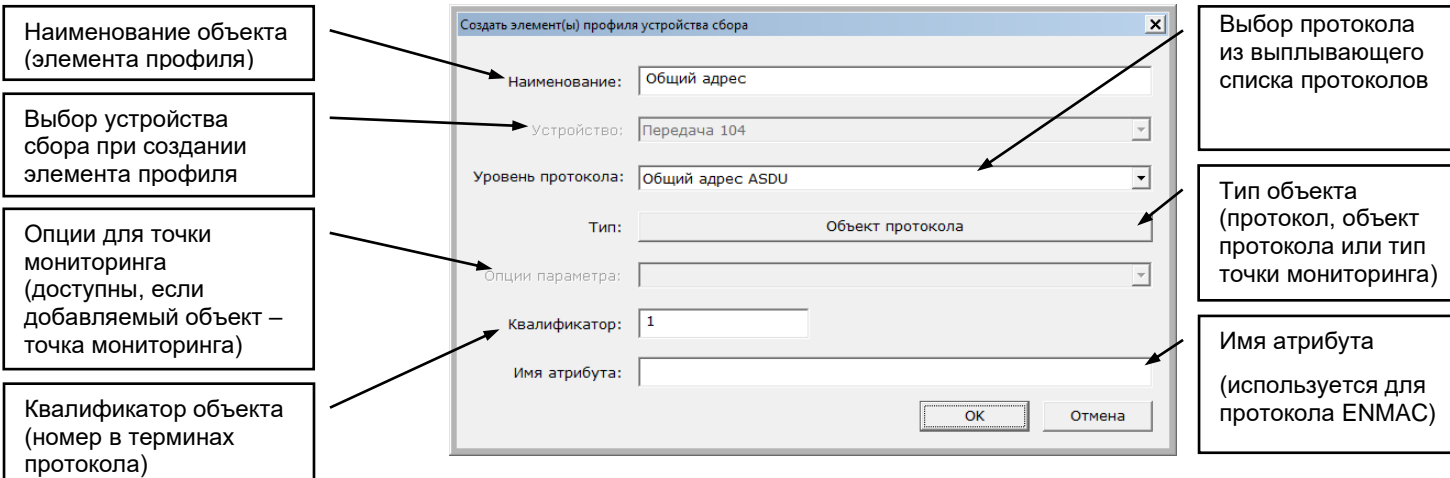

**Примечание.** В настоящее время поле «Имя атрибута» обязательно для заполнения только в рамках описания протокола ENMAC, в котором имя атрибута используется для задания адресации у параметров, участвующих в обмене (вместо поля «Квалификатор»).

**Удаление** элемента профиля устройства сбора осуществляется по команде всплывающего меню «Удалить» или с помощью горячей клавиши Del. После вызова команды удаления появится предупреждающее окно:

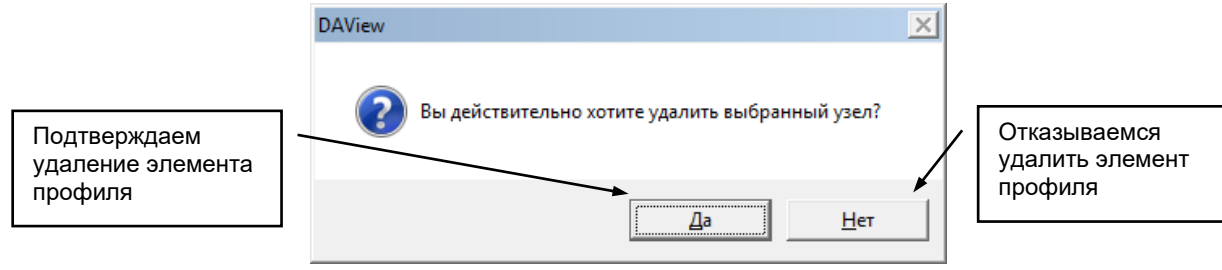

**Изменить** свойства элемента профиля устройства сбора можно по команде всплывающего меню «Свойства». При этом открывается окно, аналогичное окну при создании нового элемента профиля. В нем можно изменить все параметры, которые вводили при создании элемента профиля.

**Копировать** дерево элемента профиля устройства можно по команде всплывающего меню «Копировать» на выбранном узле. Далее необходимо выбрать пункт «Вставить» контекстного меню. Операции

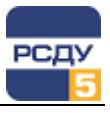

копировать и вставить, можно осуществлять также через горячие клавиши Ctrl+C и Ctrl+V.

При копировании всего дерева профиля будет предложено создать отдельное устройство сбора.

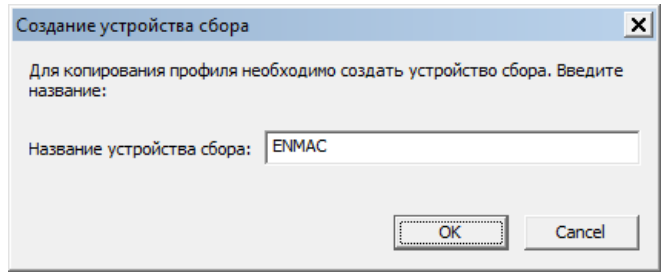

Необходимо ввести имя и нажать кнопку ОК. В результате, в дереве будет создан новый элемент профиля.

При выполнении операции вставки, когда в текущем узле профиля измерителя имеются совпадающие квалификаторы, формируется сообщение (вставка при этом происходит с припиской к имени «\_copy1» либо «\_copy2» и т.д.):

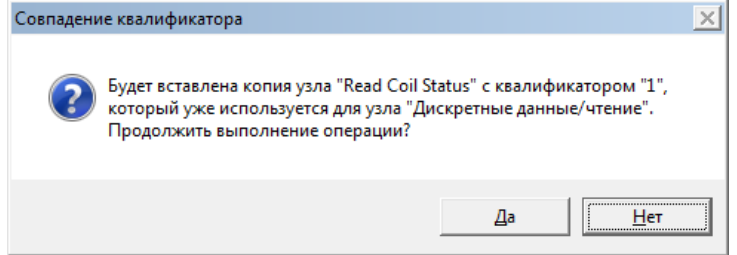

Копирование из одного узла в другой не может быть выполнено при не соблюдении иерархии. При этом выдаётся сообщение:

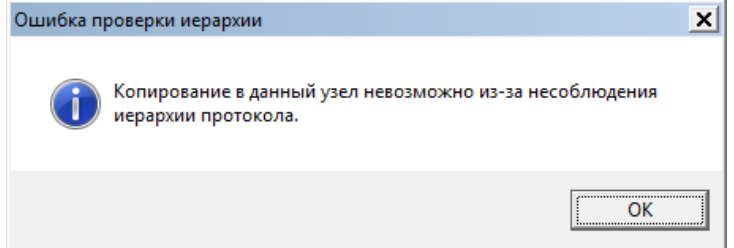

Кроме того, существует ограничение по вставке в узлы дерева, которые не принадлежат исходному протоколу. Вставка в этом случае также не выполнится.

**Експортировать** данные в Excel можно по команде всплывающего меню «Экспорт». После выполнения команды конечные элементы будут открыты в приложение Excel в виде табличных данных (наименование, квалификатор и т.п.).

**Обновить дерево**. Чтобы обновить дерево, необходимо нажать клавишу F5 или воспользоваться главным меню (пункт «Файл/ Обновить»).

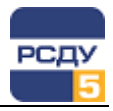

#### <span id="page-8-0"></span>Работа со списком параметров

Список параметров представляет собой список, представленный в табличном виде, и содержит столбцы: «#» (порядковый номер записи, может быть отключен в главном меню приложения «Вид/Отображать номер записи»), «ID» (идентификатор параметра), «Наименование», «Протокол» (имя уровня протокола), «Квалификатор», «Тип», «Опция».

Список параметров формируется для конкретного устройства. Списки параметров составляются согласно профилям протоколов, поддерживаемых устройством.

Благодаря табличному представлению параметров, списка пользователь может осуществлять сортировку всего списка параметров по одному из столбцов таблицы.

Действия, которые можно выполнять над списком параметров:

- √ одиночное либо групповое добавление параметров,  $\mathbf{c}$ возможностью редактирования начального квалификатора;
- √ одиночное либо групповое удаление параметров;
- √ одиночное либо групповое копирование/вставка параметров;
- √ одиночное либо групповое изменение свойств параметров:
- √ импорт списка параметров из Excel или структурированного файла CSV.

#### Обычные операции над параметрами

Создание одного параметра, либо создание сразу нескольких параметров можно выполнить через всплывающее меню. Для этого действия правой кнопкой мыши необходимо вызвать контекстное меню табличного списка элементов, и затем выбрать пункт «Создать».

<span id="page-8-1"></span>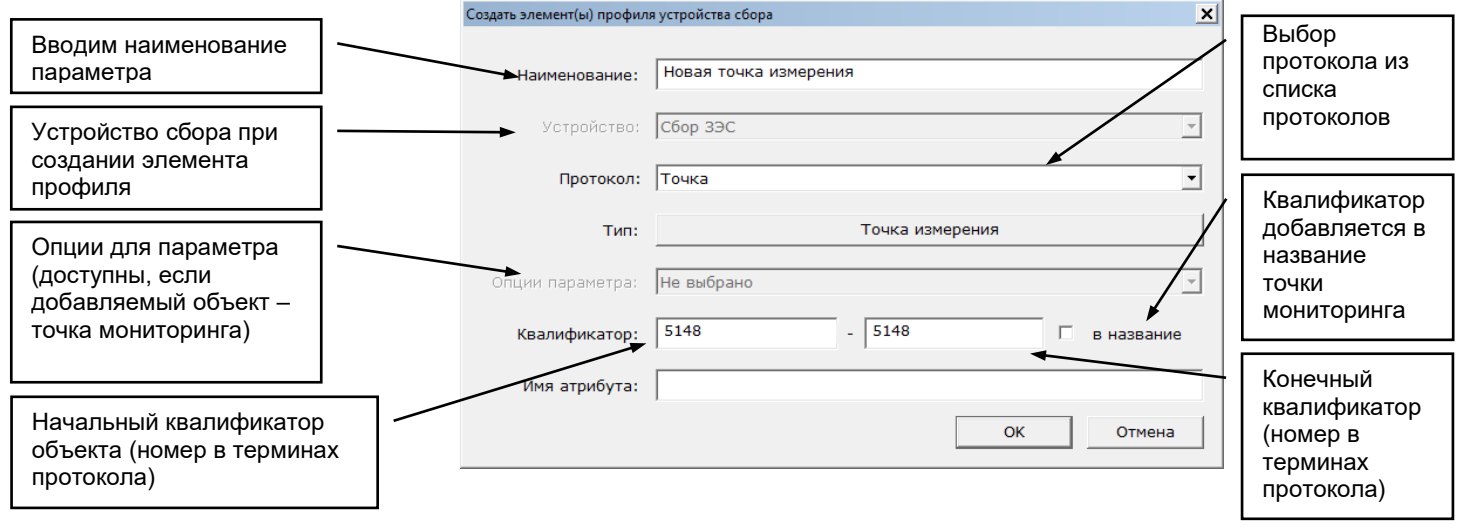

На рисунке видно, что начальный и конечный квалификатор совпадают, следовательно, будет создана только одна точка мониторинга с указанным квалификатором.

Если потребуется создать, к примеру, 10 точек мониторинга за одну операцию, то необходимо указать исходя из текущего примера, диапазон квалификаторов 5148 - 5158. Чтобы не переименовывать точки измерения, достаточно поставить галочку «в название». Таким образом, в названия точек измерения будет автоматически добавляться номер квалификатора.

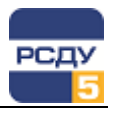

Квалификатор назначается автоматически по следующему правилу: *каждый следующий квалификатор равен максимальному значению среди имеющихся квалификаторов плюс единица*. Можно указать вручную начальный квалификатор, но тогда не гарантируется уникальность номеров квалификаторов в общем списке точек измерения.

**Удаление** элемента либо элементов списка профиля устройства сбора осуществляется по команде всплывающего меню «Удалить» или с помощью горячей клавиши Del. Есть возможность выделить весь список элементов сочетанием клавиш Ctrl+A. Групповое выделение можно также осуществить с помощью мыши и зажатой клавиши Ctrl. После вызова команды удаления появится предупреждающее окно:

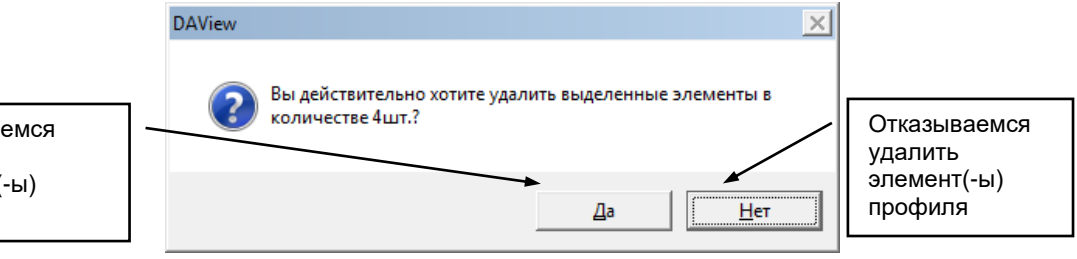

**Изменить** свойства параметра профиля устройства сбора можно по команде всплывающего меню «Свойства». При этом открывается окно, аналогичное окну при создании нового элемента списка профиля. В нем можно изменить все параметры, которые вводились при создании параметра профиля.

**Копировать** параметр профиля устройства, либо группу параметров можно по команде всплывающего меню «Копировать» в списке параметров. После этого необходимо в дереве профилей устройств выбрать нужный узел для вставки и вызвать пункт «Вставить» контекстного меню. Операции копировать и вставить, можно осуществлять через горячие клавиши, соответственно Ctrl+C, Ctrl+V.

**Вставка** скопированного параметров сопровождается диалоговым окном подтверждения:

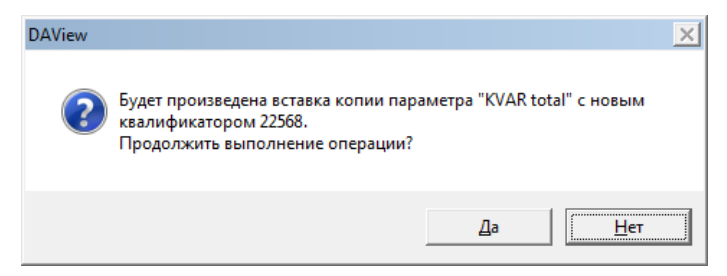

Для случая, когда было скопировано несколько параметров списка, в процессе вставки будет сформировано предупреждение вида:

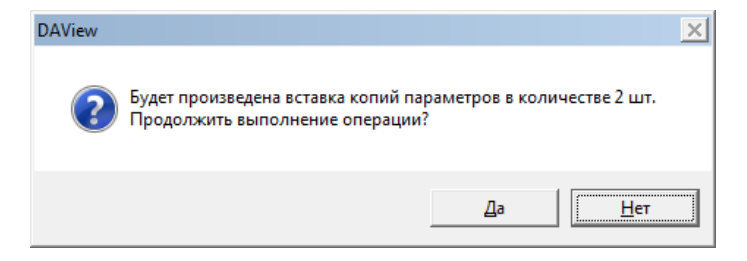

По нажатию на кнопку «Да» будет произведена вставка копии параметров. Вставленным параметрам будут автоматически назначены

Соглашаемся удалить элемент(-ы) профиля

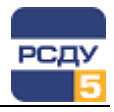

новые квалификаторы (не совпадающие с квалификаторами параметров в текущем списке), и совпадающие имена будут заменены на имена с припиской «\_copy1» , либо «\_copy2» и т.д.

**Примечание**. Существует ограничение по вставке параметров в узлы дерева, не принадлежащие исходному протоколу. Вставка в этом случае невозможна, о чем будет сказано в следующем предупреждающем сообщении:

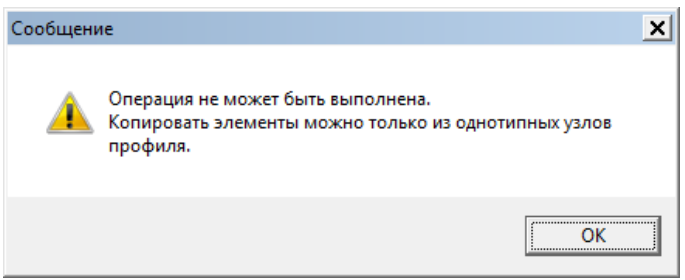

#### <span id="page-10-0"></span>**Групповые операции над параметрами**

При выделении двух и более параметров списка становится доступным набор команд для групповой обработки свойств параметров – «Переименовать…», «Изменить квалификаторы…», «Изменить свойства…».

Команда **«Переименовать…»** контекстного меню предназначена для быстрого переименования группы параметров. При выборе этой команды отобразится текстовое поле, в котором на отдельных строках будут помещены именования выделенных параметров (в порядке их выделения в исходном списке). Каждую строку можно отредактировать и зафиксировать внесенные изменения, нажав на кнопку ОК.

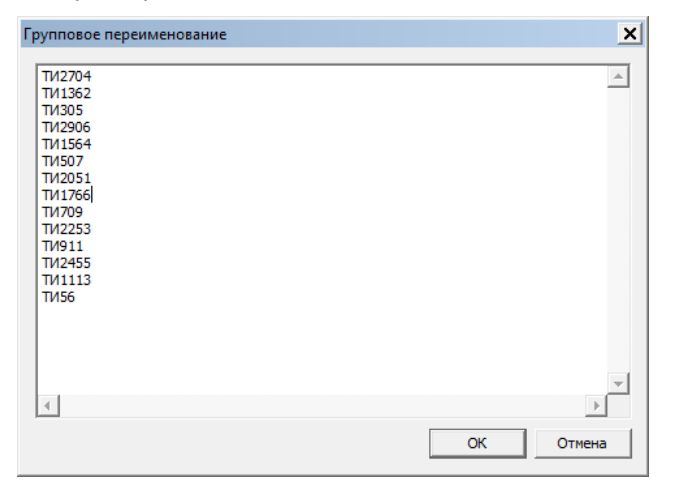

В случае если в процессе редактирования будет изменено количество строк в поле редактирования, возникнет предупреждение и операция переименования будет прервана. В этом случае рекомендуется закрыть окно с групповым переименованием и заново выбрать список параметров для изменения.

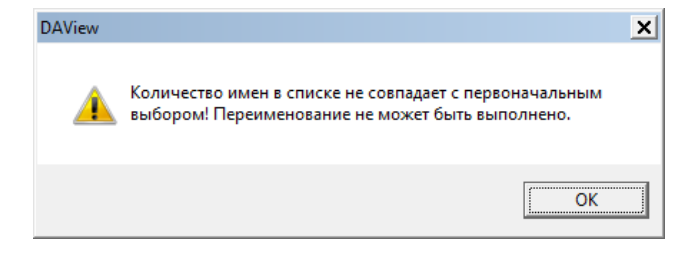

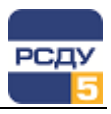

Команда «Изменить квалификаторы...» контекстного меню может быть востребована, когда требуется изменить квалификаторы у группы параметров. При выборе этой команды будет отображено диалоговое окна следующего содержания:

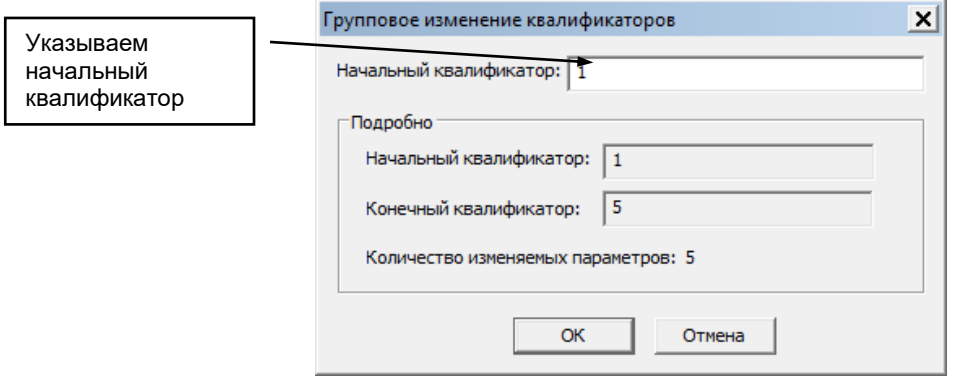

Начальный квалификатор по желанию можно отредактировать, а конечный квалификатор будет вычислен автоматически, исходя из количества изменяемых параметров.

Команда «Изменить свойства...» контекстного меню служит для задания новых свойств параметров - «Тип» и «Опция».

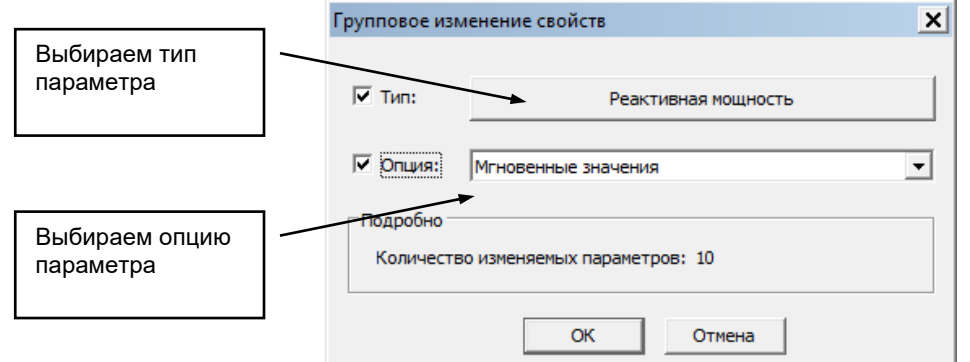

На форме должны быть проставлены галочки напротив свойств, которые необходимо изменить, и выбраны соответствующие значения. После нажатия кнопки «ОК» изменения вступят в силу.

#### <span id="page-11-0"></span>Импорт профильных точек из файла

Импортировать Параметры ТС Параметры ТУ

В справочнике DAView поддерживается функция заполнения списка профильных точек из файлов формата Excel или CSV. В Excel-файле данные должны быть организованы в двух столбцах первого листа книги (первый столбец - наименование точки, второй столбец численный квалификатор). В CSV-файле данные также должны быть организованы в двух столбцах (первый столбец - наименование точки, второй столбец - численный квалификатор), и разделителем между столбцами должен быть символ «;».

Команду импорта списка профильных точек можно вызвать либо из контекстного меню дерева профилей, либо из контекстного меню списка параметров. Примите к сведению, что импорт параметров возможен только для тех узлов, где могут быть созданы элементы профиля с типом «Точка»; иначе, соответствующие пункты импорта будут заблокированы или будет выдано сообщение о невозможности создания профильных точек на выделенном узле.

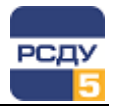

Итак, в результате выбора одного из вариантов контекстного меню «Параметры ТИ»/«Параметры ТС»/«Параметры ТУ» отобразится окно с настройками предстоящего импорта, где уже будут проставлены базовые свойства импортируемых параметров. В окне свойств импорта вы можете, например, изменить «Тип» или «Опции параметра», которые будут применены для всех импортируемых параметров. Обязательным действием для успешного импорта списка параметров из файла является выбор файла (форматов Excel/CSV/TXT), где хранится описание списка импортируемых точек.

Пример окна с настройками импорта профильных точек представлен на следующем рисунке.

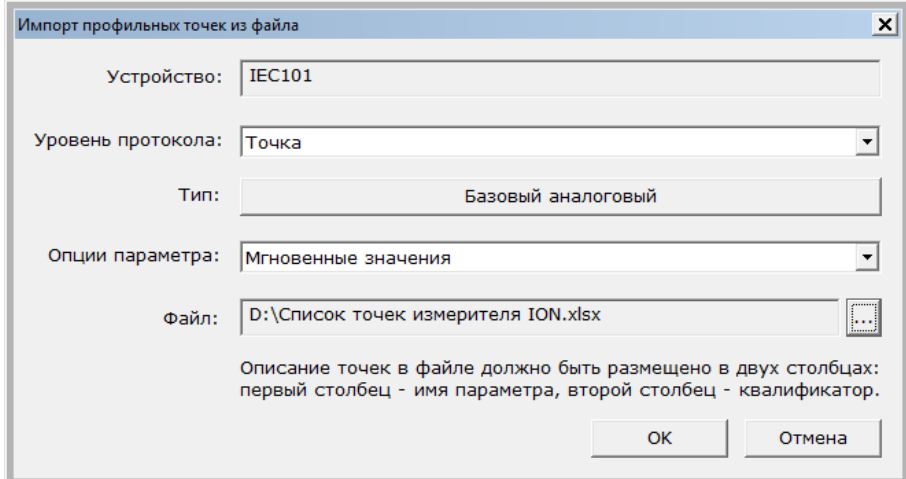

После нажатия кнопки ОК на форме импорта профильных точек в случае успешного обнаружения данных для переноса, будет выдано информационное сообщение, содержащее количество параметров, которые обнаружены в файле. Примите к сведению, что в результате анализа содержимого файла количество «обнаруженных» программой точек может уменьшиться по сравнению с тем, что вы вставляли в файл (например, если в одном из столбцов на задано значение, либо поле для квалификатора содержит не число, то данная строка будет игнорирована).

#### Например,

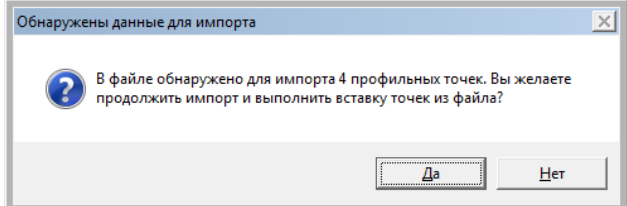

Если вы соглашаетесь продолжить операцию импорта, в список параметров будут добавлены профильные точки, обнаруженные в файле.

#### <span id="page-12-0"></span>**Поиск в дереве профиля и списке параметров**

Для того чтобы быстро найти определенное устройство или параметр в иерархии дерева профилей, можно воспользоваться функцией поиска. Вызов инструмента поиска осуществляется либо через пункт главного меню «Правка/Поиск», либо нажатием сочетания клавиш Ctrl+F. В открывшемся диалоговом окне необходимо ввести критерии поиска и начать поиск с помощью кнопки «Найти».

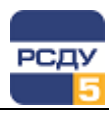

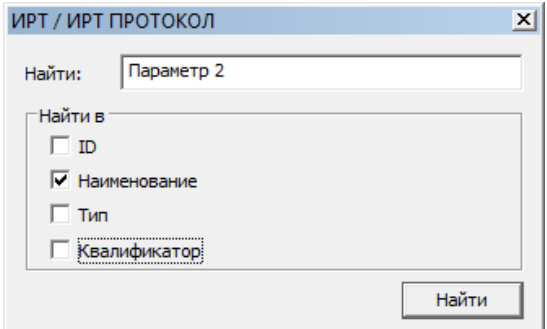

Поиск по идентификатору и квалификатору параметра осуществляется только по полному совпадению значения в поле ввода, а поиск по наименованию и типу – по частичному совпадению.

Найденный объект будет выделен в дереве профилей или таблице с параметрами фоном желтого цвета.

Если найденный объект не соответствует искомому, то можно продолжить поиск далее по дереву, нажав клавишу F3 или вызвав еще раз меню поиска и нажав в нем кнопку «Найти».

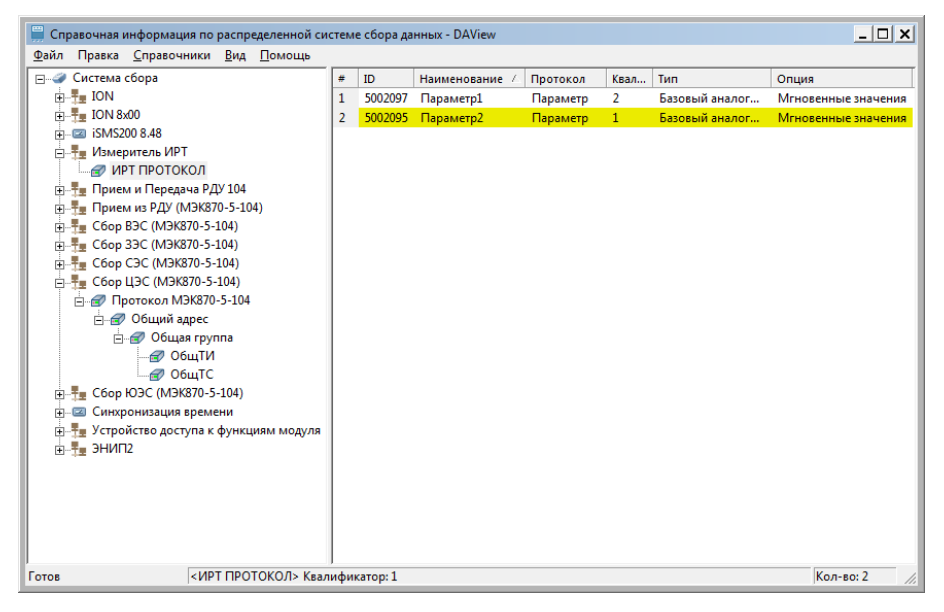

**Примечание**. Область поиска ограничена выделенным узлом дерева объектов. Соответственно, для поиска по всему содержимому описанных в системе профилей необходимо выбрать самый верхний узел в иерархии. В списке параметров, который представлен в табличном виде, область поиска ограничена выделенной строкой (поиск осуществляется ниже выделенной строчки в таблице).

#### <span id="page-13-0"></span>**Завершение работы приложения**

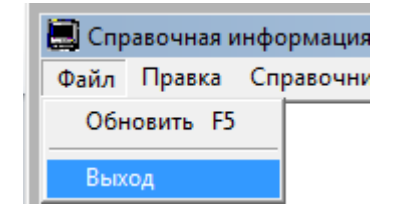

Для завершения работы приложения нужно нажать на кнопку  $\mathbf{X}$  в правом верхнем углу окна или выбрать пункт «Выход» из главного меню «Файл».